# **Istruzioni per l'uso (Utilizzo pannello remoto)**

# **Introduzione**

L'amministratore può utilizzare la funzione "Utilizzo pannello remoto" da un browser per controllare e utilizzare il dispositivo da remoto all'interno della rete dell'amministratore.

L'amministratore può verificare da remoto l'esistenza di errori nel dispositivo, utilizzare il dispositivo per l'utente e cambiarne le impostazioni.

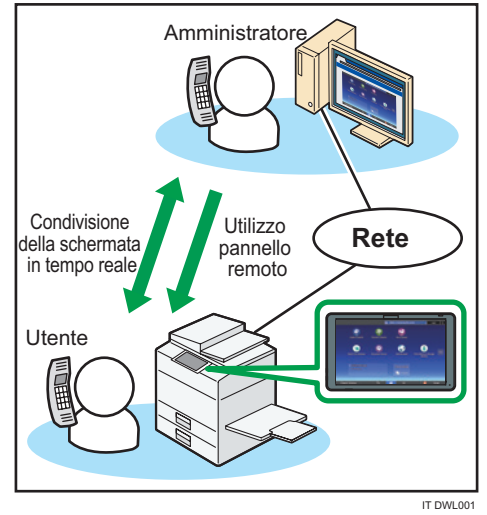

trovaprezzi.it

Con "Utilizzo pannello remoto", l'amministratore può eseguire le seguenti operazioni per il dispositivo:

- Monitorare lo schermo
- Usare il dispositivo da remoto
- Bloccare il funzionamento dello schermo
- Nascondere la schermata

# (JImportante)

- Quando l'utente non sta usando il dispositivo\*1, la finestra di richiesta di monitoraggio/utilizzo remoto non viene visualizzata finché la connessione non è pronta.
- Le seguenti funzioni del dispositivo non sono attive mentre il dispositivo è connesso alla rete:
- Funzione risparmio energia
- Timer ripristino sistema
- La connessione tra l'amministratore e l'utente non si verifica in una delle seguenti condizioni:

- Per negare il monitoraggio, toccare [Vieta].
- Per consentire il monitoraggio, toccare [Permetti monitoraggio].

# **D** Nota

● Se entro 30 secondi dalla comparsa delle opzioni non viene compiuta alcuna attività, si avvia il monitoraggio.

# **(c) Quando appare la finestra di richiesta di utilizzo remoto**

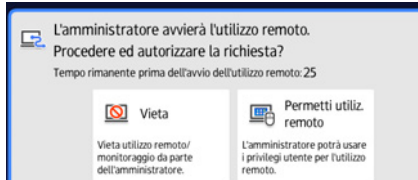

- Per negare l'utilizzo remoto, toccare [Vieta].
- Per consentire l'utilizzo remoto, toccare [Permetti utiliz.remoto].

# **W** Nota

● Se entro 30 secondi dalla comparsa delle opzioni non viene compiuta alcuna attività, si avvia l'utilizzo remoto.

# **Altre operazioni eseguibili dall'amministratore**

L'amministratore può eseguire le seguenti operazioni per il dispositivo mentre lo stesso è connesso alla rete:

● Bloccare l'uso dello schermo

Quando il dispositivo viene usato da remoto, l'amministratore può bloccare l'uso dello schermo da parte dell'utente.

● Nascondere la schermata

Quando il dispositivo viene usato da remoto, l'amministratore può nascondere la schermata se necessario.

Quando lo schermo è nascosto, le operazioni sono bloccate.

- L'amministratore non usa il dispositivo da remoto per il tempo impostato in [Imposta timeout connessione remota]<sup>2</sup>.
- Il dispositivo è spento.
- La sessione in uso viene riavviata.
- L'amministratore può visualizzare lo schermo del dispositivo dell'utente mentre è connesso alla rete. Quando si inserisce un ID, una password o altre informazioni riservate, o per visualizzare qualcosa che non deve essere visualizzato dall'amministratore, uscire dalla modalità di utilizzo pannello remoto.
- \*1 Questo si verifica quando l'utente non usa il dispositivo per un periodo di tempo superiore a quello impostato in [Timer uscita automatica]. Il valore predefinito per [Timer uscita automatica] è 180 minuti. Per maggiori dettagli sulle impostazioni, vedere il manuale d'istruzioni del dispositivo.
- \*2 Il valore predefinito per [Imposta timeout connessione remota] è 30 minuti. Per maggiori dettagli sulle impostazioni, vedere "3 Impostazioni del dispositivo".

# **W** Nota

● L'amministratore può avviare la funzione di utilizzo pannello remoto dal browser. L'utente non può avviarla dal proprio dispositivo.

# **Dichiarazione di non responsabilità**

Nella misura massima consentita dalle leggi applicabili, in nessun caso il produttore è responsabile per qualsiasi danno derivante da guasti di questo software, perdite di dati registrati, o dall'uso di questo prodotto e dei manuali di istruzioni forniti con esso. Assicurarsi sempre di copiare o creare dei backup dei documenti o dei dati importanti. I documenti o i dati potrebbero venire cancellati in seguito a errori operativi o malfunzionamenti della macchina. Inoltre è responsabilità del cliente adottare misure di protezione contro virus, worm e altri software dannosi.

# **Note**

Alcune delle caratteristiche illustrate nel presente manuale possono differire leggermente da quelle dell'unità in uso. Il contenuto del presente manuale può essere modificato senza preavviso.

# **Ricezione di una richiesta di utilizzo pannello remoto**

# **Avvio della funzione di utilizzo pannello remoto**

La finestra di richiesta di monitoraggio/utilizzo remoto appare sullo schermo del dispositivo quando si avvia la modalità di utilizzo pannello remoto.

- Se l'amministratore richiede l'utilizzo remoto del dispositivo: Appare la finestra di richiesta di monitoraggio/utilizzo remoto (a).
- Se l'amministratore richiede solo il monitoraggio: Appare la finestra di richiesta monitoraggio (b).
- Se l'amministratore richiede l'utilizzo remoto durante il monitoraggio del dispositivo: Appare la finestra di richiesta di utilizzo remoto (c).
- Per avviare la funzione di utilizzo pannello remoto, l'amministratore deve monitorare o

usare il dispositivo da remoto utilizzando le seguenti procedure:

# **D** Nota

● L'utente non può avviare la funzione di utilizzo pannello remoto.

# **(a) Quando sullo schermo è visualizzata la finestra di richiesta di monitoraggio/utilizzo remoto**

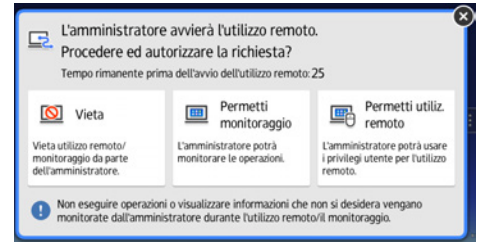

- Per negare sia il monitoraggio sia l'utilizzo remoto, toccare [Vieta].
- Per consentire soltanto il monitoraggio, toccare [Permetti monitoraggio].
- Per consentire l'utilizzo remoto, toccare [Permetti utiliz.remoto].

# **D** Nota

● Se entro 30 secondi dalla comparsa delle opzioni non viene compiuta alcuna attività, si avvia l'utilizzo remoto.

# **(b) Quando appare la finestra di richiesta di monitoraggio**

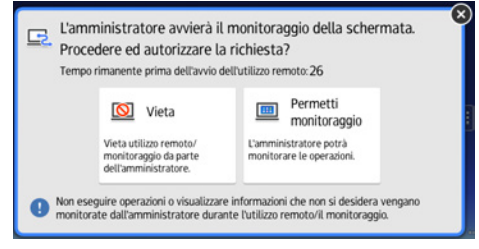

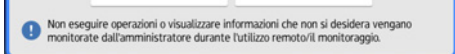

il tuo prodotto tra le [migliori offerte di Stampanti](http://www.trovaprezzi.it/prezzi_stampanti.aspx?utm_source=pdf&utm_medium=referral&utm_campaign=pdf_76)

# **Quando le operazioni sullo schermo sono bloccate**

Quando le operazioni sono bloccate, appare il seguente messaggio sullo schermo del dispositivo.

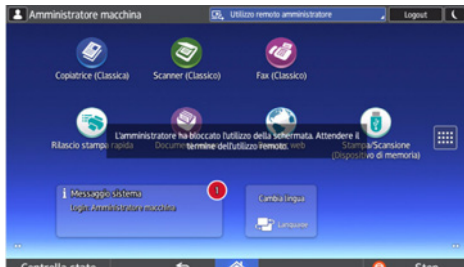

L'amministratore ha bloccato l'utilizzo della schermata. Attendere il termine dell'utilizzo remoto.

Quando le operazioni sono sbloccate, sullo schermo del dispositivo appare il seguente messaggio.

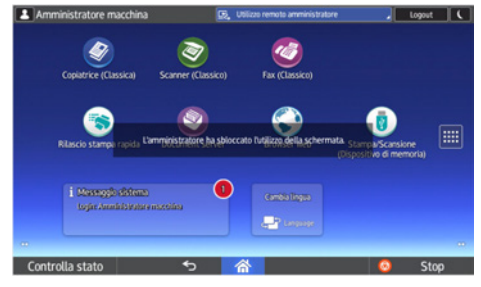

L'amministratore ha sbloccato l'utilizzo della schermata.

### **Quando la schermata è nascosta**

Quando l'amministratore nasconde la schermata, essa scompare senza alcun messaggio.

Quando la schermata cessa di essere nascosta, torna a essere visibile.

# **Confermare lo stato di utilizzo pannello remoto**

Lo stato di utilizzo pannello remoto da parte dell'amministratore viene mostrato sotto forma di messaggio di sistema durante l'utilizzo pannello remoto.

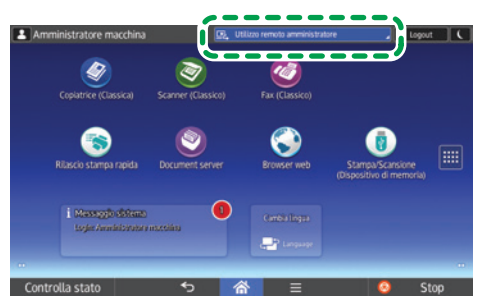

*':/,7*

**Durante il monitoraggio**

- Appare un messaggio che indica che l'amministratore sta monitorando lo schermo.
- Il monitoraggio può essere disattivato toccando il messaggio di sistema.

#### **Durante l'utilizzo remoto**

- Appare un messaggio che indica che l'amministratore sta utilizzando il pannello remoto.
- Non è possibile disattivare l'utilizzo pannello remoto toccando il messaggio di sistema.

#### **Durante l'utilizzo remoto con lo schermo bloccato**

- Appare un messaggio che indica che l'amministratore sta utilizzando il pannello remoto.
- Non è possibile utilizzare il dispositivo.

### **Uscire dalla funzione di utilizzo pannello remoto**

Per interrompere la funzione di utilizzo pannello remoto, procedere come di seguito indicato:

#### **1. Toccare il messaggio sistema.**

Appare la finestra del messaggio sistema.

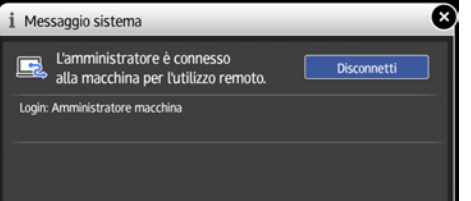

#### **2. Toccare [Disconnetti].**

Appare un messaggio e l'utilizzo pannello remoto si interrompe.

### **D** Nota

- L'amministratore può interrompere la funzione di utilizzo pannello remoto.
- Quando l'uso dello schermo è bloccato, non è possibile interrompere la funzione di utilizzo pannello remoto dallo schermo del dispositivo.

# **Configurazione del dispositivo**

Le impostazioni spiegate qui sono necessarie per la funzione di utilizzo pannello remoto.

# **M** Importante

● Se le voci "Funzioni monitoraggio/utilizzo remoto" e "Impostazione password" non vengono visualizzate, contattare l'assistenza.

# **Modifica dei contenuti delle impostazioni**

Per modificare i contenuti delle impostazioni, procedere come di seguito indicato:

- **1. Toccare l'icona [Home] ( ) in basso al centro della schermata.**
- **2. Toccare l'icona [Strumenti utente] ( ) sulla schermata home.**
- **3. Toccare [Impostazioni base per dispositivi esterni].**
- **4. Toccare [Utilizzo pannello remoto].**

Vengono visualizzate le impostazioni. Cambiare le impostazioni secondo necessità. Per maggiori dettagli sulle operazioni di impostazione, consultare il manuale d'uso del dispositivo.

### **Funzioni monitoraggio/utilizzo remoto**

Abilitare il monitoraggio e l'utilizzo remoto. Impostazione predefinita: **OFF**

#### **URL connessione remota**

Visualizzare l'URL di connessione (indirizzo IP e porta) per connettersi al dispositivo quando sono attive le funzioni monitoraggio/utilizzo remoto.

#### **Attiva password monitoraggio**

Da selezionare per attivare l'impostazione della password per il monitoraggio. La password è necessaria all'amministratore per connettersi al dispositivo per il monitoraggio.

### **Imposta password monitoraggio**

Impostare la password affinché il dispositivo possa essere monitorato. Selezionare fino a 8 caratteri a un byte con una combinazione di caratteri "da a a z", "da A a Z" e "da 0 a 9".

Se la password non è impostata, il dispositivo non può essere monitorato.

#### **Attiva password utilizzo remoto**

Da selezionare per consentire l'impostazione della password per l'utilizzo remoto. La password è necessaria all'amministratore per connettersi al dispositivo per l'utilizzo

remoto.

# **Imposta password utilizzo remoto**

Impostare la password affinché il dispositivo possa essere utilizzato da remoto. Selezionare fino a 8 caratteri a un byte con una combinazione di caratteri "da a a z", "da A a Z" e "da 0 a 9".

Se la password non è impostata, il dispositivo non può essere utilizzato da remoto.

# **Imposta timeout connessione remota**

Se l'amministratore non usa il dispositivo durante la funzione di utilizzo pannello remoto per il tempo impostato sotto questa voce, la connessione remota viene disconnessa automaticamente. Impostare il tempo da 3 a 60 minuti.

Impostazione predefinita: **30 minuti**

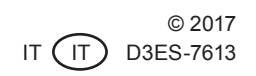